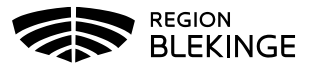

## **Ingen bokning, ordination finns – Administrering**

1. Klicka på Kunder i huvudmenyn.

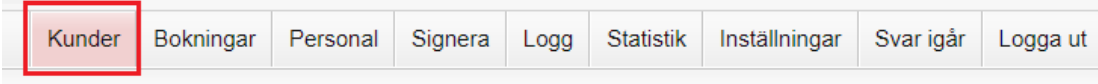

2. Välj Sök kund, sök på personnummer/reservnummer/samordningsnummer ÅÅÅÅMMDDXXXX. Klicka sedan på namnet på kund som visas.

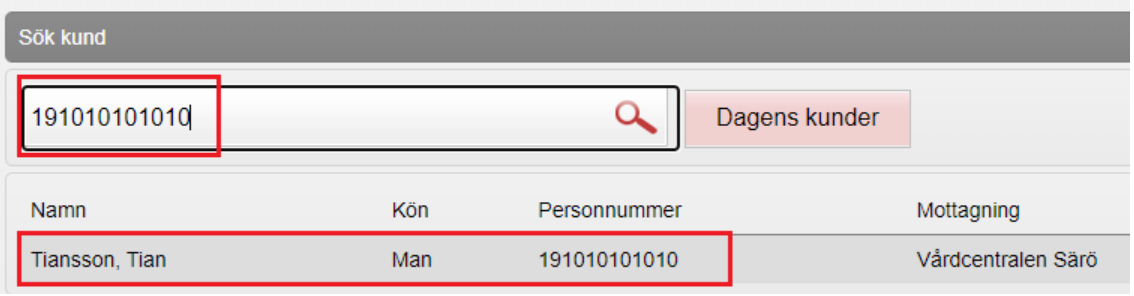

3. Klicka på den gula raden med ordinerat vaccin för att få upp ordinationen. Tryck inte på starta vaccination då ordination redan finns.

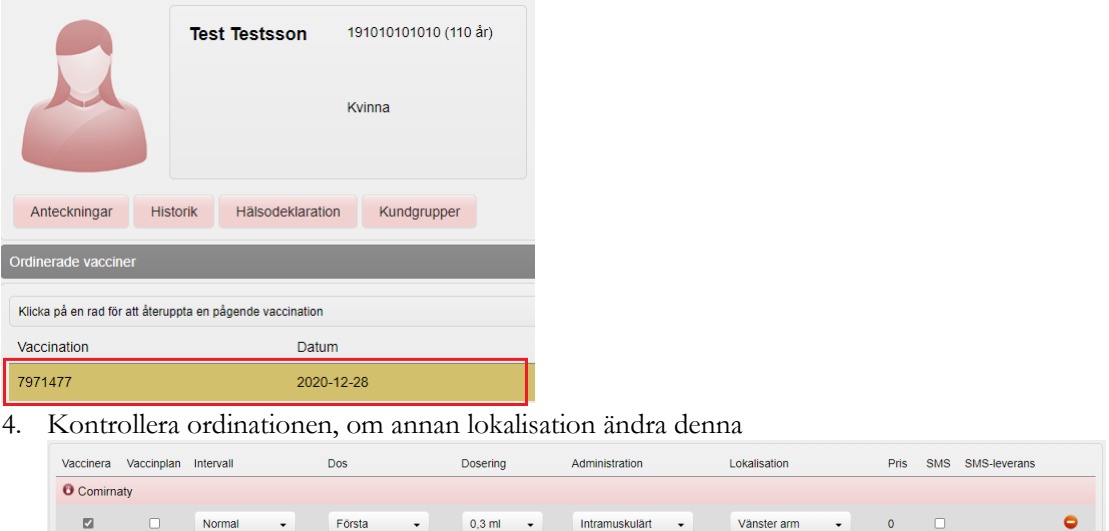

5. Välj Nästa för att komma till administreringsvyn och dokumentera vaccinationsdatum och aktuellt batchnr.

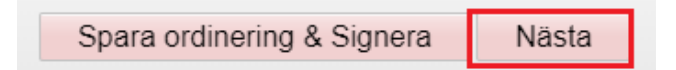

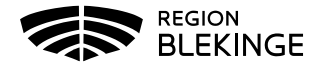

6. Kontrollera datum och välj Batchnr i listan

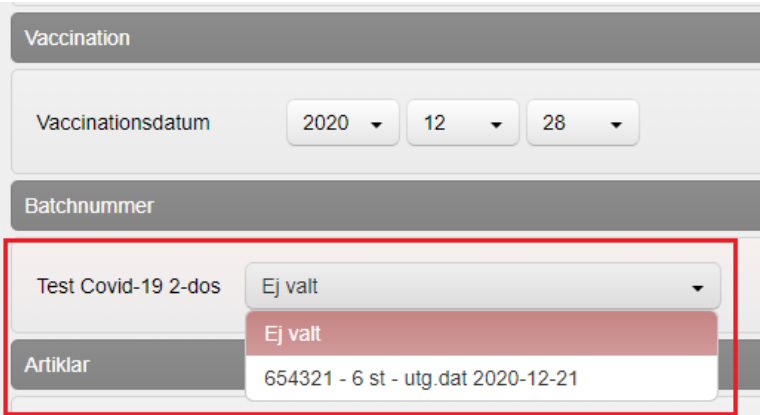

7. Välj Slutför vaccination

Slutför vaccination

8. Kontrollera så att registreringen ser korrekt ut med angiven dos och datum

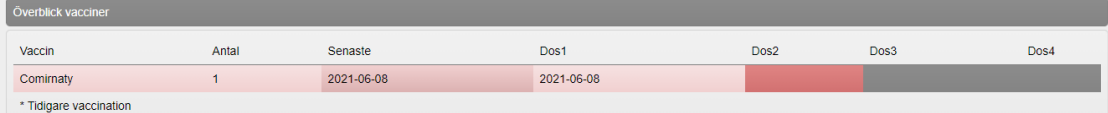